## How Secondary Teachers Request Grade Changes After the Marking Period has Closed

Scenario: the window for MP1 grade posting is 10/20/14 - 10/27/14. The automated utility has posted grades to the report card and the window is now closed. A teacher realizes an error has been made and needs to correct a student's grade

- 1. Log into Teacher Access and click on My Gradebook
- 2. Click on the Gradebook link for the course you need to change a grade for
- 3. Look for the appropriate marking period header that has the Options dropdown menu

## Don't see a listing for the previous marking period? Do this, otherwise, skip to step 4:

Click on Display Options and select Grade Period Display

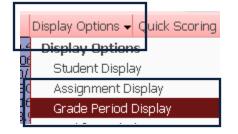

Check the boxes for the missing marking period and click on Save

| Grade Period Dis       | olay                    |                    |
|------------------------|-------------------------|--------------------|
| Display<br>Assignments | Display<br>Grade Period |                    |
| Hide All               | Hide All                |                    |
| Show All               | Show All                | Grading Period     |
| <b>&gt;</b>            |                         | Marking Period 1   |
| V                      | $\searrow$              | * Marking Period 2 |
| _                      | _                       |                    |

4. Click on Options dropdown menu for the appropriate marking period and select Grade Posting Status for Term XXX

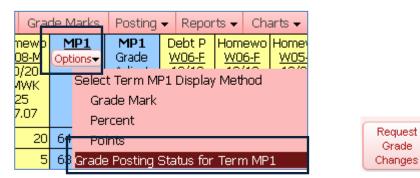

- 5. Click on the button to **Request Grade Changes**
- 6. Enter a Reason for Requesting Grade Changes and click on Yes to proceed

\*\*\*NOTE\*\*\*IF REQUEST GRADE CHANGE BUTTON DOES NOT APPEAR CHECK- EA PLUS/SECONDARY SETUP/CONFIG /ENTITY POSTING OPTONS TO BE SURE-DO NOT ALLOW TEACHERS TO EDIT GRADES FOR A CLOSED GRADING PERIOD & ALLOW TEACHERS TO REQUEST GRADE CHANGES TO CLOSED GRADING PERIODS ARE BOTH CHECKED.

| Request Grade Changes                                                                                                    |  |  |  |  |  |
|----------------------------------------------------------------------------------------------------|--|--|--|--|--|
| If you proceed, you will be allowed to modify your gradebook for the cl<br><b>Period 1</b> for course <b>B40 / 08.</b>                                |  |  |  |  |  |
| You will be allowed to make changes from now until <b>1:20 PM</b> . After th will be submitted for approval. If approved, they will then be posted to |  |  |  |  |  |
| Reason for Requesting Grade Changes:                                                                                                    |  |  |  |  |  |
| Forgot to score assignment                                                                                                    |  |  |  |  |  |
| Do you want to proceed?                                                                                                    |  |  |  |  |  |

Your requested marking period has now been opened up in your gradebook, allowing you to make changes. You can make changes by adding/altering an assignment grade, which will change the student's overall grade, or by changing the overall term grade

## Changing an Assignment score, which will change the overall grade

7. If you have an assignment score to enter/change click on the score in the appropriate cell for that student's assignment

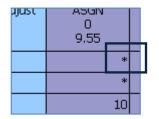

8. Make the change and click on Save

You will now see bolded areas that show you how the score has changed:

| Term<br>Grade<br>MP1 •<br>Sort By • |    | ) revie<br>5 <u>/2014</u><br>3GN<br>10<br>15 | chapter 2<br><u>10/16/2014</u><br>ASGN<br>10<br>8.52 | chapter 5<br><u>10/14/2014</u><br>TEST<br>0<br>8.91 | chapter 5<br><u>10/13/2014</u><br>TEST<br>100<br>80.89 | MP1<br>Options | <u>MP1</u><br>Grade<br>Adjust | MP1<br>Report<br>Card |
|-------------------------------------|----|----------------------------------------------|------------------------------------------------------|-----------------------------------------------------|--------------------------------------------------------|----------------|-------------------------------|-----------------------|
| *91 91.3                            | 3% | 10                                           | 10                                                   | 10                                                  | 76                                                     | *91            |                               | *89                   |

## Changing the marking period grade itself

9. Click on the marking period score for the appropriate student

|   | P              |   |   |
|---|----------------|---|---|
|   | MP1<br>Options |   |   |
|   |                |   |   |
| ļ |                |   |   |
| 5 | 99             | Π |   |
|   |                |   | - |

10. Type in the adjusted grade or the adjustment amount and click on Save

| Calc  | ulated  | Adjustment |           |   |  |
|-------|---------|------------|-----------|---|--|
| Grade | Percent | Grade      | Amount Cm |   |  |
| 99    | 99.35   | 80         | -18.86    | Ľ |  |

The bolded areas will show you how the student's grade has changed:

| ! | Term<br>Grade<br>MP1 V<br>Sort By % | MP2<br>Options | TC Ch.<br><u>W07-Th</u><br>10/16<br>ASGN<br>1<br>16.00 | E-conf<br><u>W07-Th</u><br>10/16<br>Quiz<br>40<br>38.85 | Ch.4 T<br><u>W07-M</u><br>10/13<br>TEST<br>100<br>85.52 | Readin<br><u>W07-M</u><br>10/13<br>ASGN<br>16<br>9.48 | MP1<br>Options+ | <u>MP1</u><br>Grade<br>Adjust | MP1<br>Report<br>Card |
|---|-------------------------------------|----------------|--------------------------------------------------------|---------------------------------------------------------|---------------------------------------------------------|-------------------------------------------------------|-----------------|-------------------------------|-----------------------|
|   | *80 80.49%                          | 97             | *                                                      | 42                                                      | 94                                                      | 16                                                    | *80             | -18.86                        | *99                   |

Now that all of your corrections have been made, you need to 'finalize' them by sending request to the office to approve the changes you have made

- 11. Click on the options dropdown menu once again and select Grade Posting Status for Term XXX
- 12. Click on the button to Complete Grade Changes

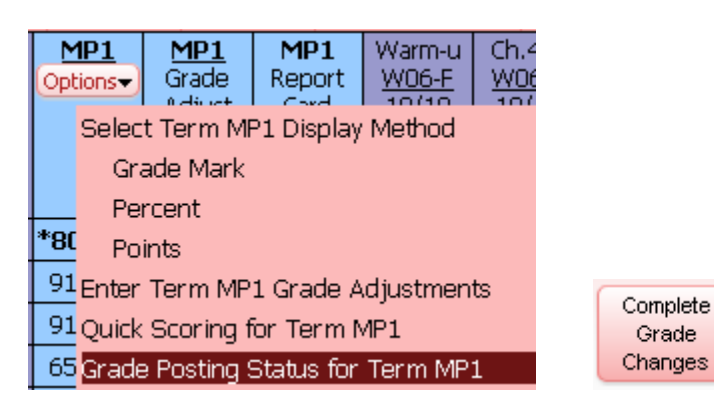

13. Click on **Yes** to proceed

The office now has the ability to approve your changes, which will update the student's report card